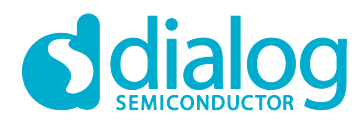

# **Application Note Test jig Tool for DA14531 Smartbond TINY™ Module**

# **AN-B-083**

## <span id="page-0-0"></span>**Abstract**

*This document describes the connections and usage of a test jig, which can be used for programming Flash and OTP of the DA14531 Smartbond Tiny module.*

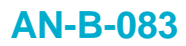

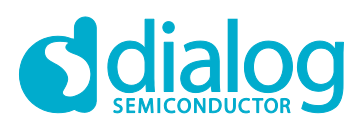

# **Contents**

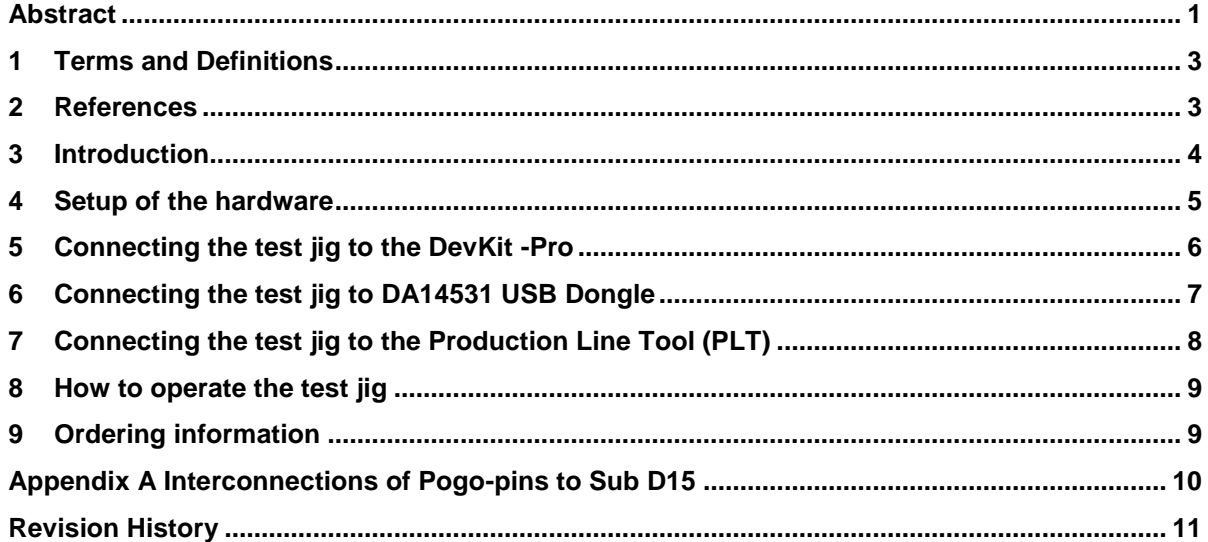

# **Figures**

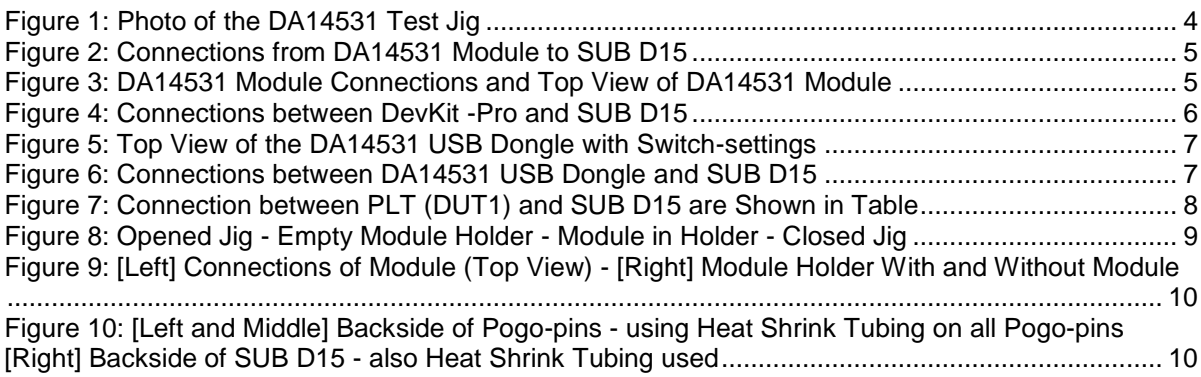

# **Tables**

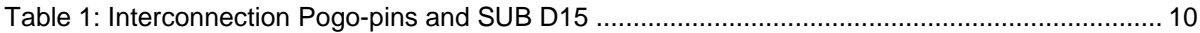

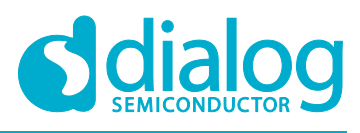

## <span id="page-2-0"></span>**1 Terms and Definitions**

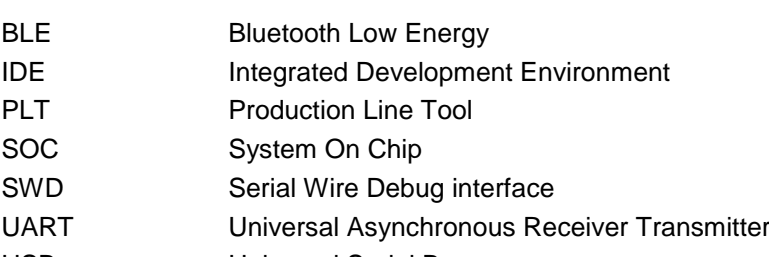

<span id="page-2-1"></span>USB Universal Serial Bus

## **2 References**

- [1] DA14531 [Datasheet, Dialog Semiconductor](https://www.dialog-semiconductor.com/da14531_datasheet)
- <span id="page-2-4"></span>[2] UM-B-114, [User Manual DA14531 Development Kit PRO, Dialog Semiconductor](https://www.dialog-semiconductor.com/sites/default/files/um-b-114_da14531_devkit_pro_hardware_user_manual_1v2.pdf)
- <span id="page-2-5"></span>[3] [UM-B-125, User Manual DA14531 USB Development Kit Hardware,](https://www.dialog-semiconductor.com/sites/default/files/um-b-125_da14531_usb_development_kit_hw_manual_1v1.pdf) Dialog Semiconductor
- <span id="page-2-3"></span>[4] [DA14531, Bluetooth 5.1 System-On-Chip product page, Dialog Semiconductor](https://www.dialog-semiconductor.com/products/connectivity/bluetooth-low-energy/products/da14531)
- <span id="page-2-2"></span>[5] [DA14531 Tiny Module product page, Dialog Semiconductor](https://www.dialog-semiconductor.com/products/bluetooth-module-da14531-smartbond-tiny)
- <span id="page-2-6"></span>[6] [Production Line Tool product page, Dialog Semiconductor](https://www.dialog-semiconductor.com/products/production-line-tool)
- <span id="page-2-7"></span>[7] [UM-B-083, User Manual SmartSnippets Toolbox, Dialog Semiconductor](http://lpccs-docs.dialog-semiconductor.com/UM-B-083/index.html)
- <span id="page-2-8"></span>[8] UM-B-138, [User Manual, FlashProgrammer, Dialog Semiconductor](http://lpccs-docs.dialog-semiconductor.com/um-b-138/index.html)

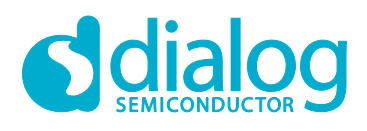

# <span id="page-3-0"></span>**3 Introduction**

The DA14531 SmartBond TINY™ Module [\[5\],](#page-2-2) based on the world's smallest and lowest power Bluetooth 5.1 System-on-Chip, brings the DA14531 SoC [\[4\]](#page-2-3) advantages to an integrated module. It just requires a power supply and a printed circuit board to build a Bluetooth application.

This document explains the usage of a test fixture, also called the test jig for the DA14531 TINY Module. The test jig can be used for programming and testing small quantities of the module before mounting them on the PCB. With the test jig connected to an interface board the DA14531 Module can be loaded with firmware using the Dialog programming tools.

. The document describes how to connect the test jig to dialog interface boards:

- Development Kit -Pro [\[2\]](#page-2-4)
- DA14531 USB-Dongle [\[3\]](#page-2-5)
- Production Line Tool (PLT) [\[6\]](#page-2-6)

The jig can be used for loading firmware (FW) into SRAM, SPI flash-memory or OTP-memory. See [Figure 1.](#page-3-1)

<span id="page-3-1"></span>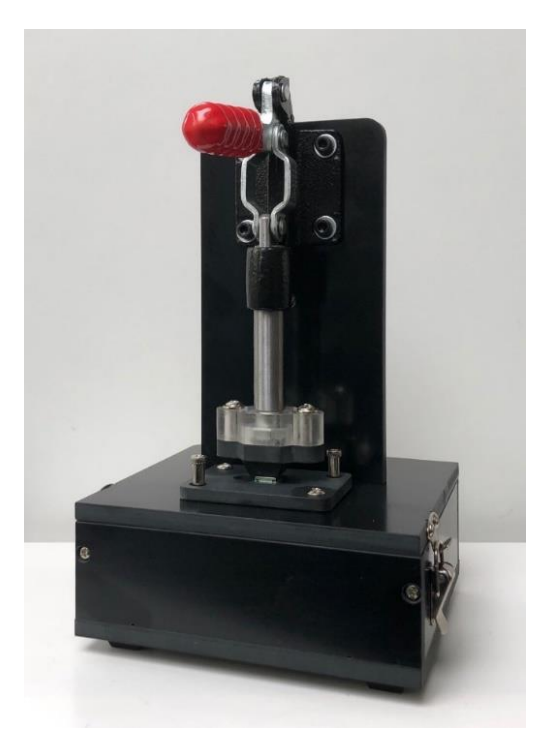

**Figure 1: Photo of the DA14531 Test Jig**

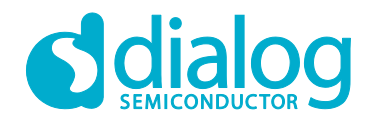

## **AN-B-083**

#### **Test jig Tool for DA14531 Smartbond TINY™ Module**

## <span id="page-4-0"></span>**4 Setup of the hardware**

The jig is equipped with 15 pogo-pins. These pogo-pins are connected to a 15-pins SUB D connector which is mounted on the backside of the jig. In [Figure 2.](#page-4-1) the pins of this male connector are shown. Through a female connector the pins can be connected to an interface board.

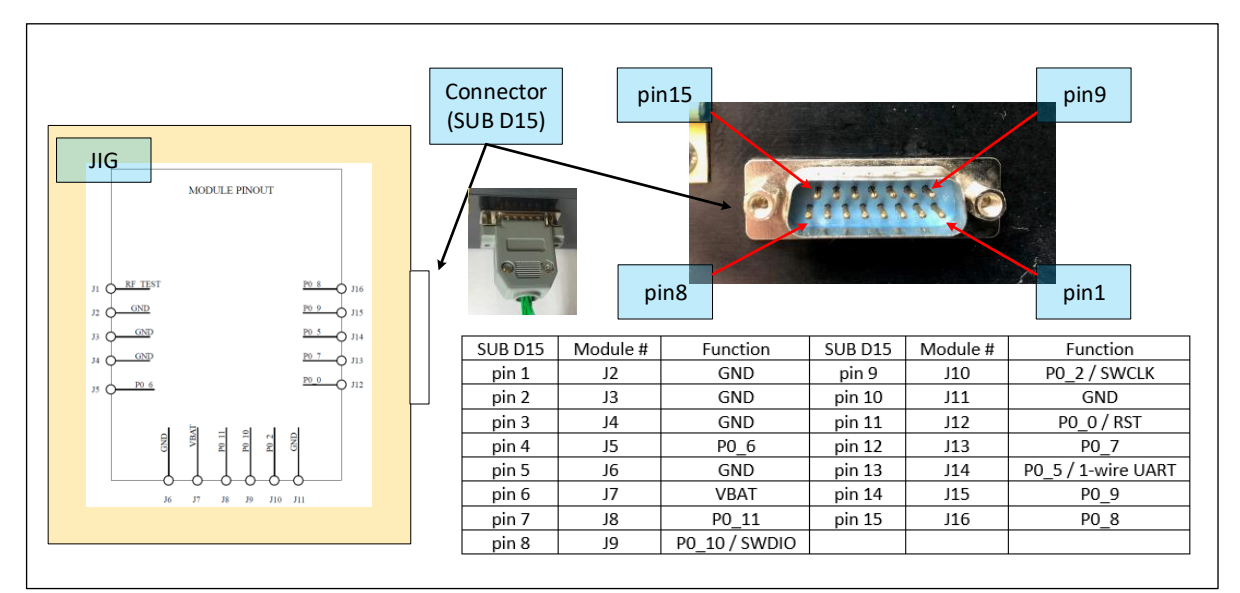

<span id="page-4-1"></span>**Figure 2: Connections from DA14531 Module to SUB D15**

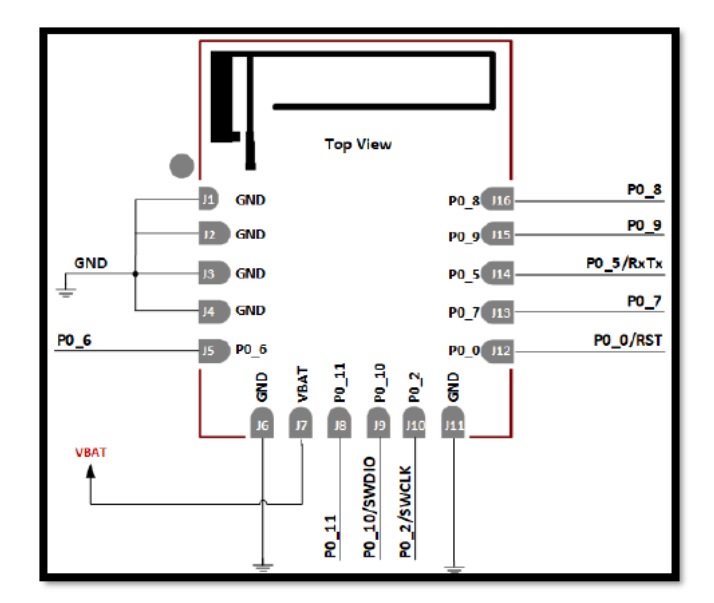

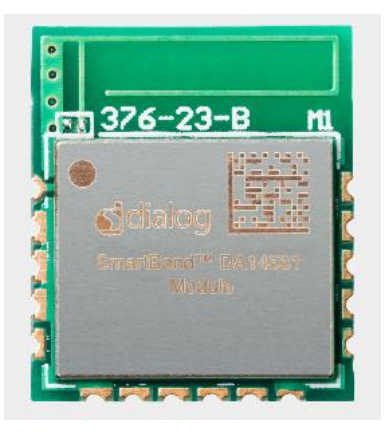

<span id="page-4-2"></span>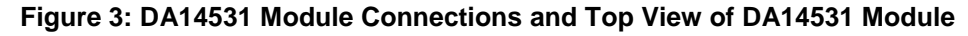

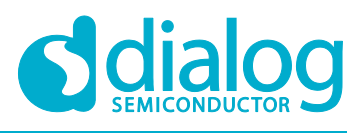

# <span id="page-5-0"></span>**5 Connecting the test jig to the DevKit -Pro**

The connections between the test jig and the Dialog Devkit Pro are described in [Figure 4.](#page-5-1) Using this set-up there are two different methods to download software to the DA14531 Module:

- Serial Wire Debug (SWD): This interface supports:
	- Downloading firmware to SRAM from Keil IDE
	- Programming Firmware into Flash from the FlashProgrammer tool
	- Programming/Downloading Firmware and settings into Flash, OTP, SRAM using SmartSnippets Toolbox.
- Single-Wire UART: This interface supports:
	- Programming/Downloading Firmware and settings into Flash, OTP, SRAM using SmartSnippets Toolbox.

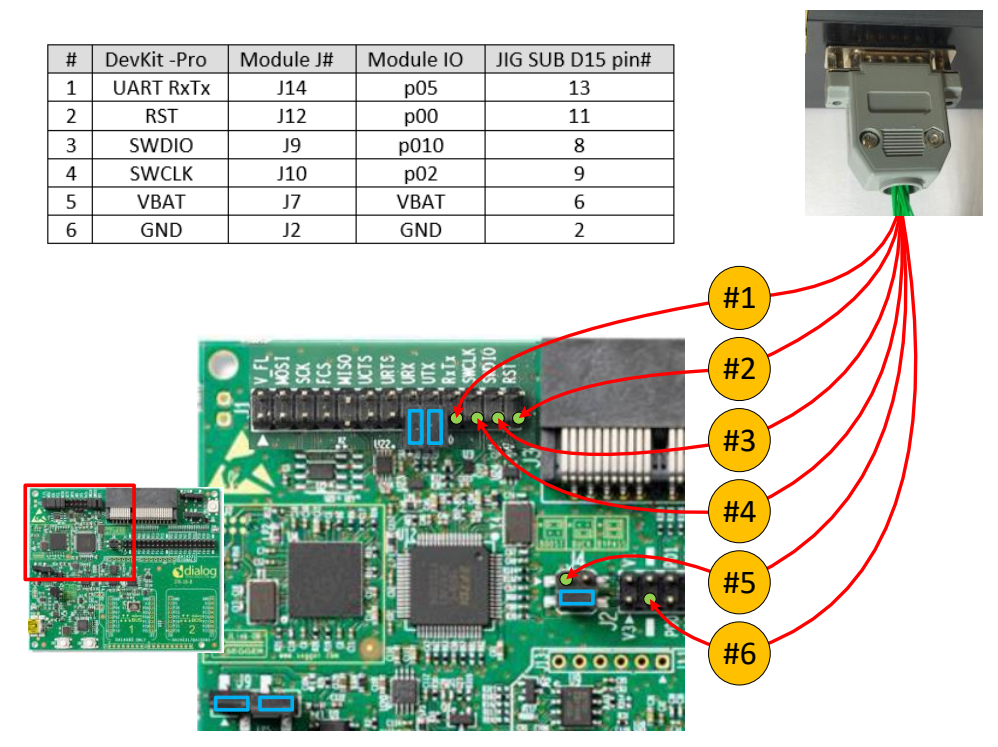

**Figure 4: Connections between DevKit -Pro and SUB D15**

<span id="page-5-1"></span>Connect the USB-cable between the DevKit -Pro and PC. Start one of the SW tools as indicated earlier. For usage of the tools refer to the available user manuals [\[7\],](#page-2-7) [\[8\]](#page-2-8)

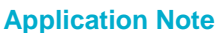

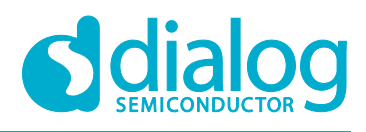

# <span id="page-6-0"></span>**6 Connecting the test jig to DA14531 USB Dongle**

The DA14531 USB Dongle can be used for connecting the signals as described in [Figure 6.](#page-6-2) Because this board has the DA14531 IC soldered on the PCB and connected directly the SWD and UART lines, it must be removed before using this method. Removing the product can be done by using *hot air*. Do not heat the rest of the components, they might get loose, resulting in general failure of the board.

Configure the switches as indicated in [Figure 5.](#page-6-1)

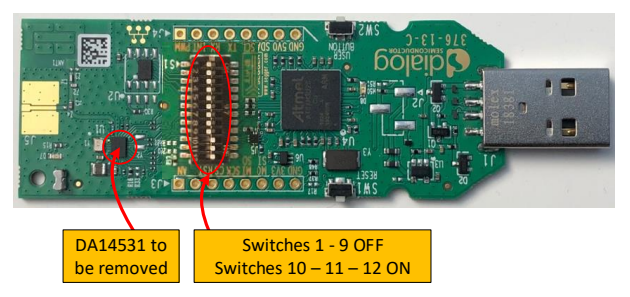

#### **Figure 5: Top View of the DA14531 USB Dongle with Switch-settings**

<span id="page-6-1"></span>Using this set-up there are two different methods to download software to the DA14531 Module:

- Serial Wire Debug (SWD), this interface supports:
	- Downloading firmware to SRAM from Keil IDE
	- Programming Firmware into Flash from the FlashProgrammer tool
	- Programming/Downloading Firmware and settings into Flash, OTP, SRAM using SmartSnippets Toolbox.
- Single-Wire UART, this interface supports:
	- Programming/Downloading Firmware and settings into Flash, OTP, SRAM using SmartSnippets Toolbox.

Connect the USB-Devkit to a PC (an extension cable makes this easier) and start one of the SW tools as indicated earlier. For usage of the tools refer to the available user manuals [\[7\],](#page-2-7) [\[8\].](#page-2-8)

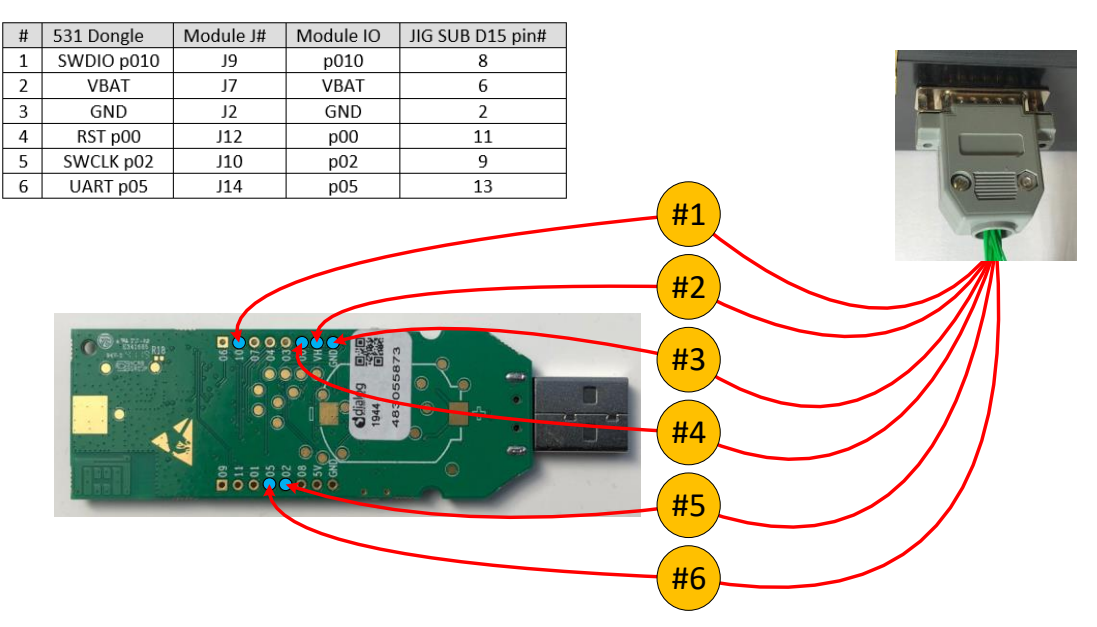

**Figure 6: Connections between DA14531 USB Dongle and SUB D15**

<span id="page-6-2"></span>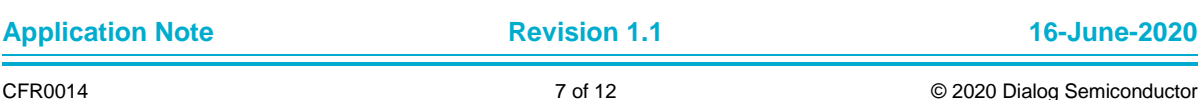

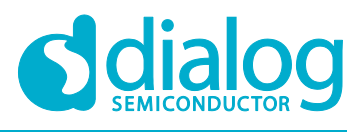

# <span id="page-7-0"></span>**7 Connecting the test jig to the Production Line Tool (PLT)**

The Dialog Production Line Tool hardware allows for programming and testing of up to 16 devices in parallel in a production environment. The method below describes how to connect the test jig with a single device to the PLT hardware. The connections as described in [Figure](#page-7-1) 7 can be used for programming of Firmware and settings into OTP and Flash.

|                                                                                                    | $\sharp\sharp$ | PLT                 | Module J# | Module IO | JIG SUB D15 pin# |        |
|----------------------------------------------------------------------------------------------------|----------------|---------------------|-----------|-----------|------------------|--------|
|                                                                                                    | $\mathbf{1}$   | VBAT headerpin1     | J7        | VBAT      | 6                | 0.7575 |
|                                                                                                    | 2              | GND headerpin6      | J2        | GND       | $\overline{2}$   |        |
|                                                                                                    | 3              | RST headerpin10     | J12       | p00       | 11               |        |
|                                                                                                    | $\overline{4}$ | UART TxD headerpin7 | J14       | p05       | 13               |        |
|                                                                                                    |                | UART RxD headerpin9 |           |           |                  |        |
| W<br>w<br>œ<br>341<br>w<br>w<br>AR 16<br>#1<br>$rac{1}{2}$<br>æ<br><b>CONTRACTANTS</b><br>#2<br>#3<br>DUT2<br>#4 |                |                     |           |           |                  |        |

**Figure 7: Connection between PLT (DUT1) and SUB D15 are Shown in Table**

<span id="page-7-1"></span>The single-wire UART cable from the test jig is connected to both the UART-Rx and UART-Tx connection on the PLT. The Reset line (RST) is optional and the SWD is not used by the PLT.

## **AN-B-083**

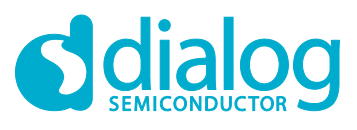

#### **Test jig Tool for DA14531 Smartbond TINY™ Module**

## <span id="page-8-0"></span>**8 How to operate the test jig**

- 1. Create the connections as described in [\[5\]](#page-5-0), [\[6\]](#page-6-0) and [\[7\]](#page-7-0).
- 2. Open the jig by moving the lever back-wards [\(Figure 8\)](#page-8-2).
- 3. Take a used Module out of jig holder.
- 4. Put the new module in the jig holder.
- 5. Close the JIG. This connects the pogo pins to the module pads.
- 6. Run the software to program/download firmware.
- 7. Go to #2 to program the next device*.*

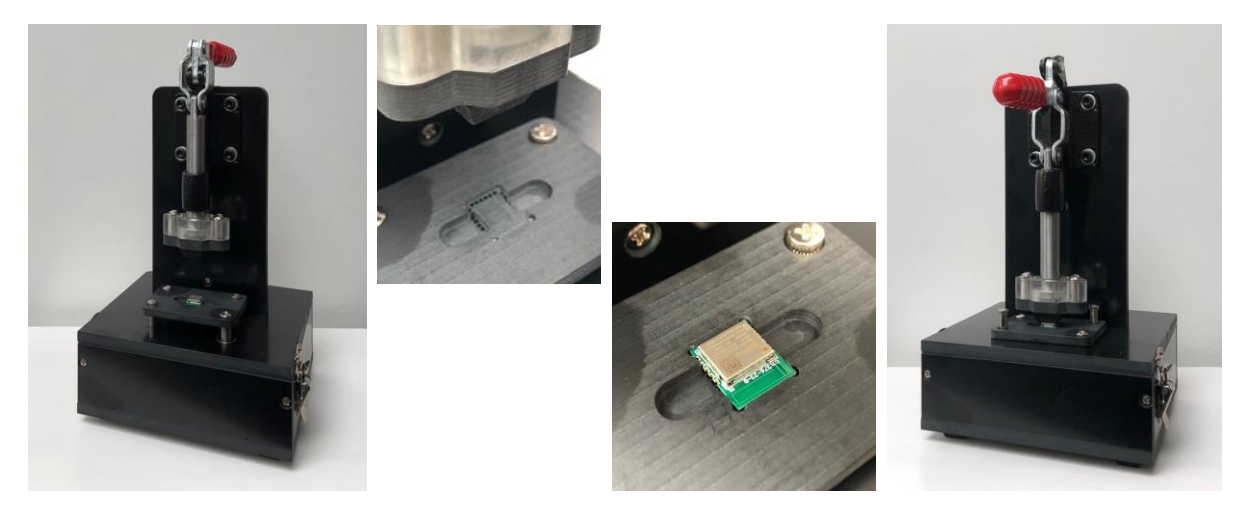

**Figure 8: Opened Jig - Empty Module Holder - Module in Holder - Closed Jig**

# <span id="page-8-2"></span><span id="page-8-1"></span>**9 Ordering information**

The test jig for the DA14531 Tiny module is available at the online store of Praxis-RF: [http://www.praxisrf.com/~shop/programming--debug-accessories/da14550-ble-module-programming](http://www.praxisrf.com/~shop/programming--debug-accessories/da14550-ble-module-programming-jig/427794/)[jig/427794/](http://www.praxisrf.com/~shop/programming--debug-accessories/da14550-ble-module-programming-jig/427794/)

**Application Note Revision 1.1 16-June-2020**

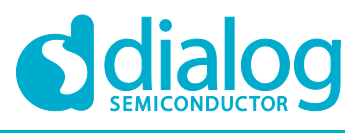

# <span id="page-9-0"></span>**Appendix A Interconnections of Pogo-pins to Sub D15**

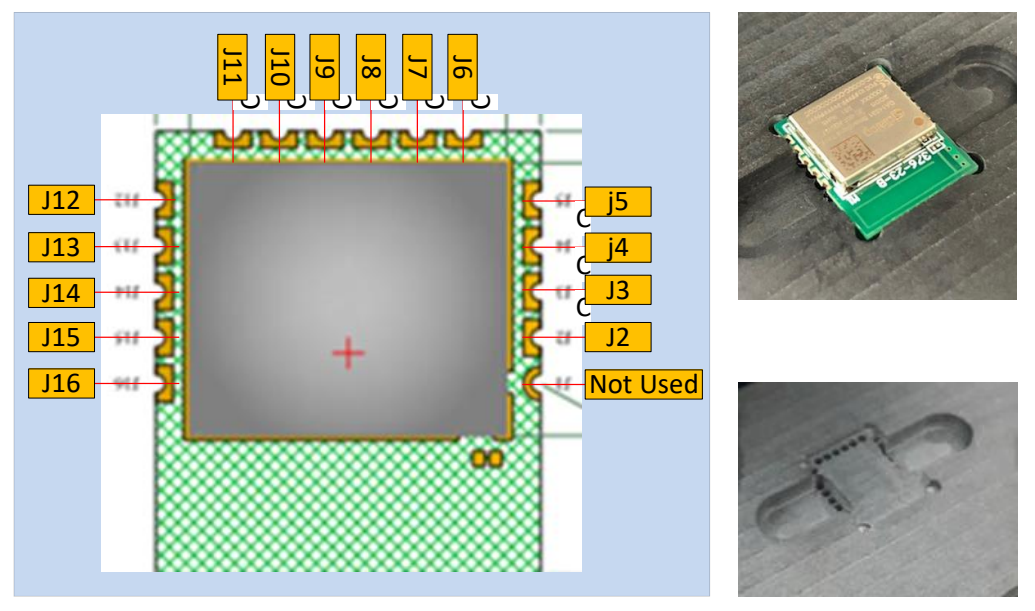

<span id="page-9-1"></span>**Figure 9: [Left] Connections of Module (Top View) - [Right] Module Holder With and Without Module** 

<span id="page-9-3"></span>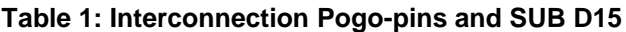

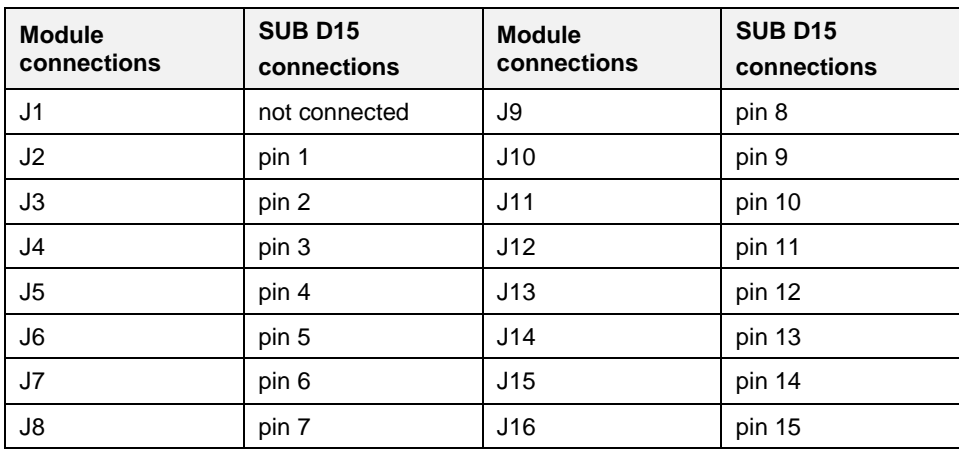

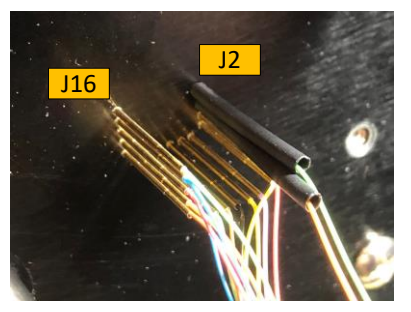

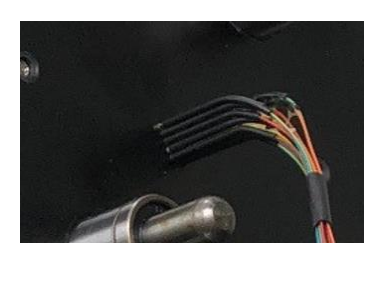

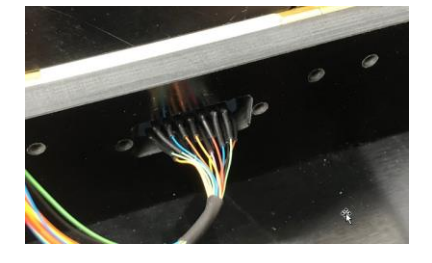

<span id="page-9-2"></span>**Figure 10: [Left and Middle] Backside of Pogo-pins - using Heat Shrink Tubing on all Pogopins [Right] Backside of SUB D15 - also Heat Shrink Tubing used**

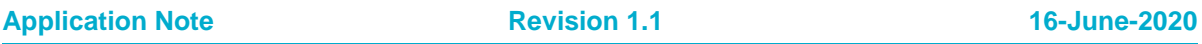

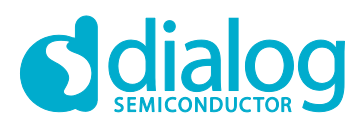

# <span id="page-10-0"></span>**Revision History**

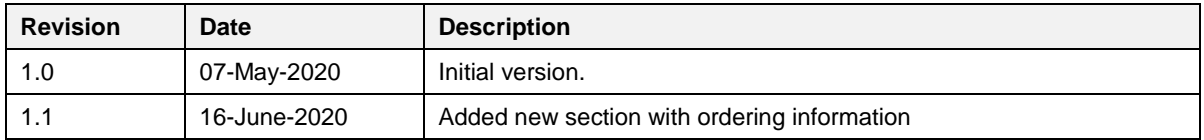

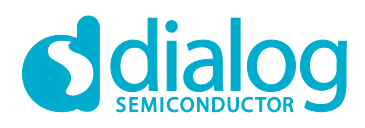

#### **Status Definitions**

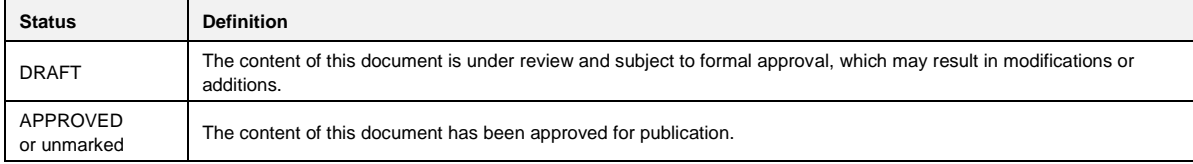

#### **Disclaimer**

Unless otherwise agreed in writing, the Dialog Semiconductor products (and any associated software) referred to in this document are not designed, authorized or warranted to be suitable for use in life support, life-critical or safety-critical systems or equipment, nor in applications where failure or malfunction of a Dialog Semiconductor product (or associated software) can reasonably be expected to result in personal injury, death or severe property or environmental damage. Dialog Semiconductor and its suppliers accept no liability for inclusion and/or use of Dialog Semiconductor products (and any associated software) in such equipment or applications and therefore such inclusion and/or use is at the customer's own risk.

Information in this document is believed to be accurate and reliable. However, Dialog Semiconductor does not give any representations or warranties, express or implied, as to the accuracy or completeness of such information. Dialog Semiconductor furthermore takes no responsibility whatsoever for the content in this document if provided by any information source outside of Dialog Semiconductor.

Dialog Semiconductor reserves the right to change without notice the information published in this document, including, without limitation, the specification and the design of the related semiconductor products, software and applications. Notwithstanding the foregoing, for any automotive grade version of the device, Dialog Semiconductor reserves the right to change the information published in this document, including, without limitation, the specification and the design of the related semiconductor products, software and applications, in accordance with its standard automotive change notification process.

Applications, software, and semiconductor products described in this document are for illustrative purposes only. Dialog Semiconductor makes no representation or warranty that such applications, software and semiconductor products will be suitable for the specified use without further testing or modification. Unless otherwise agreed in writing, such testing or modification is the sole responsibility of the customer and Dialog Semiconductor excludes all liability in this respect.

Nothing in this document may be construed as a license for customer to use the Dialog Semiconductor products, software and applications referred to in this document. Such license must be separately sought by customer with Dialog Semiconductor.

All use of Dialog Semiconductor products, software and applications referred to in this document is subject to Dialog Semiconductor's [Standard](http://www.dialog-semiconductor.com/standard-terms-and-conditions)  ditions of Sale, available on the company website [\(www.dialog-semiconductor.com\)](http://www.dialog-semiconductor.com/) unless otherwise stated

Dialog, Dialog Semiconductor and the Dialog logo are trademarks of Dialog Semiconductor Plc or its subsidiaries. All other product or service names and marks are the property of their respective owners.

© 2020 Dialog Semiconductor. All rights reserved.

#### **RoHS Compliance**

Dialog Semiconductor's suppliers certify that its products are in compliance with the requirements of Directive 2011/65/EU of the European Parliament on the restriction of the use of certain hazardous substances in electrical and electronic equipment. RoHS certificates from our suppliers are available on request.

# **Contacting Dialog Semiconductor**

United Kingdom (Headquarters) *Dialog Semiconductor (UK) LTD* Phone: +44 1793 757700

**Germany** 

*Dialog Semiconductor GmbH* Phone: +49 7021 805-0

#### The Netherlands

*Dialog Semiconductor B.V.* Phone: +31 73 640 8822

Email: enquiry@diasemi.com

#### North America

*Dialog Semiconductor Inc.* Phone: +1 408 845 8500

Japan *Dialog Semiconductor K. K.* Phone: +81 3 5769 5100

Taiwan *Dialog Semiconductor Taiwan*

Phone: +886 281 786 222 Web site

www.dialog-semiconductor.com

#### Hong Kong

*Dialog Semiconductor Hong Kong* Phone: +852 2607 4271

#### Korea

*Dialog Semiconductor Korea* Phone: +82 2 3469 8200

#### China (Shenzhen)

*Dialog Semiconductor China* Phone: +86 755 2981 3669

China (Shanghai) *Dialog Semiconductor China* Phone: +86 21 5424 9058

#### **Application Note Revision 1.1 16-June-2020**